## Scenario 1: Known Organization with No Split

### 1. Select a Verified result from the company search and click Continue.

## So, who pays you? Search for depositors like your employer, social security benefit or other recurring deposits below to get started. Select @ Verified results to make your switch go even faster. University of Minnesota Payroll Services 178 [ PREVIOUS CONTINUE 2. Select an account and click Continue.

#### Where would you like your deposit to go?

Select from the options below to continue making the switch.

| SELECT ACCOUNT |                                      |   |        |          |        |         |
|----------------|--------------------------------------|---|--------|----------|--------|---------|
|                | DEMO Checking - 123456789 (Checking) |   |        |          |        |         |
|                |                                      | C | ONTINU | Æ        |        |         |
|                | PREVIOU                              | S |        | SAVE & C | ONTINU | E LATER |

### 3. Answer form questions and click Continue.

#### Great! Lets get some info about your switch for University of Minnesota

You might want to have an old paystub handy to help you answer.

| SSN*                  |       |                       |
|-----------------------|-------|-----------------------|
| 6789123123            |       |                       |
| Employee ID Number    |       |                       |
| 123                   |       |                       |
| *Indicates required f | ìeld. |                       |
| CONTINUE              |       |                       |
| PREVIOUS              |       | SAVE & CONTINUE LATER |

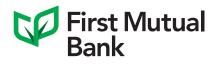

### 4. Confirm the Switch and Deposit Information and click Submit.

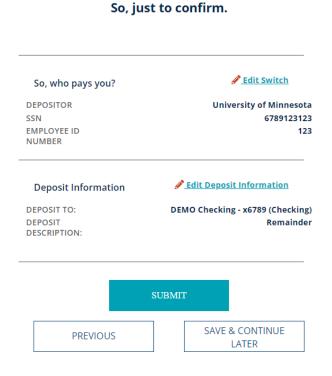

### 5. Your direct deposit is on its way!

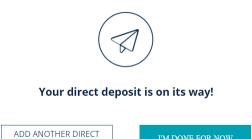

DEPOSIT

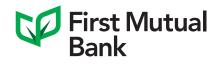

## Scenario 2: Unknown Organization - Google Result

## 1. Select a Google result (non-verified) from the company search and click Continue. You will see a Google result after clicking "See More Results" at the bottom of a Verified company list if companies in your area match what's been typed in.

So, who pays you?

| enefit or |
|-----------|
|           |
|           |
|           |
|           |

So, who pays you?

### 2. Provide the type of deposit you are receiving and click Continue.

| he depositor you have selected is not yet in our database. Please<br>add as much of the following information as you can to help us<br>identify this depositor in the Notes section below. |
|----------------------------------------------------------------------------------------------------|
| DEPOSITOR:                                                                                                    |
| MINNESOTA ZOO GIFT SHOP                                                                                                    |
| ADDRESS:<br>13000 Zoo Boulevard<br>Apple Valley, MN 55124-4621<br>US                                                                                                    |
| (651) 431-3090                                                                                                    |
| WEBSITE:<br>https://shop.mnzoo.org/en_US/                                                                                                    |
| Payrol                                                                                                    |
| PREVIOUS CONTINUE                                                                                                    |

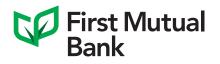

€ EQUAL HOUSING LENDER • MEMBER FDIC

## 3. Select an account and either select "Remainder" for the full amount to be deposited or choose to deposit a certain amount or percentage into that account. Click Continue.

#### Where would you like your deposit to go?

| Select fr | om the optior                        | ns below to c | ontinue making | g the switch. |  |  |
|-----------|--------------------------------------|---------------|----------------|---------------|--|--|
|           | SELECT ACCOU                         | NT            |                |               |  |  |
|           | DEMO Checking - 123456789 (Checking) |               |                |               |  |  |
|           |                                      |               |                |               |  |  |
|           | S                                    | ELECT SPLIT T | TYPE 📵         |               |  |  |
|           | AMOUNT                               | PERCENTAG     | E REMAINDER    |               |  |  |
|           |                                      | Remainder     |                |               |  |  |
|           |                                      |               |                |               |  |  |
|           |                                      | CONTINU       | Æ              |               |  |  |
|           | PREVIOUS                             |               | SAVE & CONT    | INUE LATER    |  |  |

### 4. Answer form questions and click Continue.

#### Great! Lets get some info about your switch for Minnesota Zoo Gift Shop

You might want to have an old paystub handy to help you answer.

| SSN - Last 4*              |                       |
|----------------------------|-----------------------|
| 6789                       |                       |
| ID Number                  |                       |
| 123                        |                       |
| *Indicates required field. |                       |
|                            |                       |
| CONTE                      | NUE                   |
| PREVIOUS                   | SAVE & CONTINUE LATER |
|                            | 1                     |

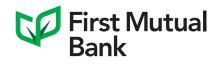

### 5. Confirm the Switch and Deposit Information and click Submit.

So, just to confirm.

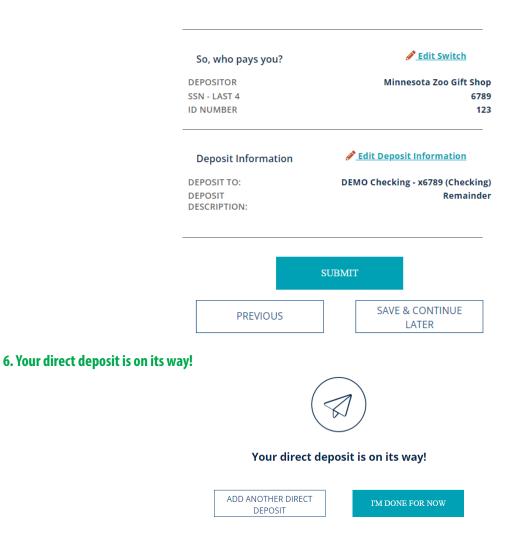

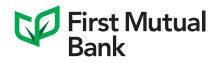

## Scenario 3: Unknown Organization - Create a New Depositor

1. Select "Not here? Create a new depositor" at the bottom of the company search field. If your depositor is neither verified nor a Google result, you will select this final option. After clicking this option, you'll be taken to the below page where the company information needs to be filled in. Click Continue.

| So, who                    | o pa  | ys you? 🖲      |           |
|----------------------------|-------|----------------|-----------|
| Manually enter your o      | depos | itor informati | on below. |
|                            |       |                |           |
| House of Lilies            |       |                | 1         |
| MAILING ADDRESS            |       |                |           |
| 123 Demo Lane              |       |                |           |
|                            |       |                |           |
| Address Line 2 (optional)  | )     |                |           |
| Address Line 3 (optional)  | )     |                |           |
| -                          | _     |                |           |
| Demo                       |       | Minnesota      | •         |
| 55555-                     |       | United States  | •         |
|                            |       |                |           |
| PHONE NUMBER               |       |                |           |
| (555) 555-5555             |       |                |           |
| https://houseoflilies.org  |       |                |           |
|                            |       |                |           |
| Payroll                    |       |                |           |
|                            |       |                |           |
| *Indicates required field. |       |                | //        |
|                            |       |                |           |
| DDEVIOUS                   |       |                | CONTINUE  |
| PREVIOUS                   |       |                | CONTINUE  |

2. The remaining steps are the same as steps 2-5 in Scenario 1.

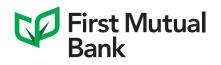

€ EQUAL HOUSING LENDER • MEMBER FDIC

## Scenario 4: Depositor that allows a split

### 1. Select a verified company and click Continue.

|                                                                       | So, wh                                  | io pay | 's you?                        |               |               |
|-----------------------------------------------------------------------|-----------------------------------------|--------|--------------------------------|---------------|---------------|
| Search for de                                                         | positors like your emplo<br>deposits be | -      | ial security b<br>get started. | enefit or otł | ner recurring |
| Select $\oslash$ Verified results to make your switch go even faster. |                                         |        |                                |               |               |
|                                                                       |                                         |        |                                |               |               |
|                                                                       | Wendy's                                 |        |                                | ×             |               |
|                                                                       |                                         |        |                                |               |               |
|                                                                       |                                         |        |                                |               |               |
|                                                                       | PREVIOUS                                |        |                                | CONTINUE      |               |
|                                                                       |                                         |        |                                |               |               |

2. If the company allows a split, you will see the "Add Another Account" verbiage. Select an Account. Select Amount, Percentage or Remainder. If you select Amount or Percentage, you will select another account and determine how much of your DD you want in each account. Select Continue.

| SELECT ACCOUNT    | r                                                                          |   |
|-------------------|----------------------------------------------------------------------------|---|
|                   | 123456789 (Checking)                                                       | • |
|                   | g                                                                          |   |
|                   | SELECT SPLIT TYPE                                                          |   |
| (A)               | MOUNT PERCENTAGE REMAINDER                                                 |   |
|                   | 10                                                                         |   |
|                   |                                                                            |   |
|                   | REMOVE A                                                                   |   |
|                   |                                                                            |   |
| SELECT ACCOUNT    | r                                                                          | _ |
|                   | F<br>54321654 (Savings)                                                    | • |
|                   |                                                                            | • |
|                   |                                                                            | • |
| DEMO Savings - 65 | 54321654 (Savings)                                                         | • |
| DEMO Savings - 65 | 54321654 (Savings)                                                         | • |
| DEMO Savings - 65 | 54321654 (Savings)                                                         | • |
| DEMO Savings - 65 | SELECT SPLIT TYPE O                                                        | • |
| DEMO Savings - 65 | SELECT SPLIT TYPE O                                                        | • |
| DEMO Savings - 65 | SELECT SPLIT TYPE O                                                        | • |
| DEMO Savings - 65 | SA321654 (Savings) SELECT SPLIT TYPE  MOUNT PERCENTAGE REMAINDER Remainder |   |
| DEMO Savings - 65 | SELECT SPLIT TYPE O                                                        | • |
| DEMO Savings - 65 | SELECT SPLIT TYPE  MOUNT PERCENTAGE REMAINDER Remainder CONTINUE           |   |

3. The remaining steps are the same as steps 3-5 in Scenario 1.

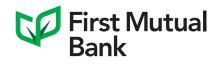

## Scenario 5: Online or Print Only Organization

### 1. Select a Verified result from the company search and click Continue.

|                  | So, who j                      | pays you?                                      |                  |
|------------------|--------------------------------|------------------------------------------------|------------------|
| Search for depos |                                | security benefit or other recurrin<br>started. | g deposits below |
|                  | Select 🕗 Verified results to m | ake your switch go even faster.                |                  |
|                  | Kroger                         | ×                                              |                  |
|                  | PREVIOUS                       | CONTINUE                                       |                  |

### 2. Select an account and click Continue.

#### Where would you like your deposit to go?

Select from the options below to continue making the switch.

| SELECT A                             | CCOUNT |        |          |        |         |
|--------------------------------------|--------|--------|----------|--------|---------|
| DEMO Checking - 123456789 (Checking) |        |        |          |        |         |
|                                      |        |        |          |        |         |
|                                      | C      | ONTINU | Æ        |        |         |
| PREVIOU                              | S      |        | SAVE & C | ONTINU | E LATER |

3. If the company requires you to go online or follow some other special instructions to submit your switch, the specific and unique instructions will display. Once you follow the steps on the page, click Complete. If you don't follow the steps now, click Save & Continue.

| Great! Here's the information t                                                                        | to complete your switch. |
|----------------------------------------------------------------------------------------------------|--------------------------|
| The <u>KROGER</u> Company requires you to access your online acco<br>account to complete y             |                          |
| CLICK HERE TO LOG INTO YOU                                                                             | R KROGER ACCOUNT.        |
| To update your information over the phy<br>When you are done switching this account you can mark it as |                          |
| COMPLET                                                                                                | E                        |
| PREVIOUS                                                                                               | SAVE & CONTINUE LATER    |

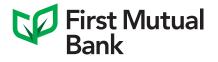

## Scenario 6: Instant Switch

1. Select a Verified result from the company search and click Continue.

| So, who pays you?                                                                                                   |          |
|----------------------------------------------------------------------------------------------------|----------|
| Search for depositors like your employer, social security benefit or other recurring deposits below to get started. |          |
| Select $\oslash$ Verified results to make your switch go even faster.                                               |          |
| Uber Technologies Inc. / UBER                                                                                       | x        |
| PREVIOUS                                                                                                    | CONTINUE |

2. If this is an Instant organization, you will follow specific instructions on the screen, starting with selecting where you want your deposit to go.

 $\times$  Exit

## Select your account

Please select where you would like your deposit to go by clicking "Add an account" below.

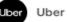

Uber Technologies Inc. / UBER

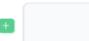

Add an account

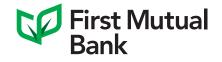

### 3. Select the account(s) and click Add.

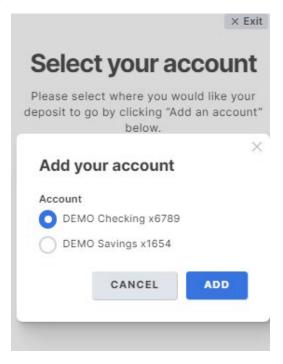

### 4. Click Continue.

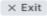

## Select your account

Please select where you would like your deposit to go by clicking "Add an account" below.

r Technologies Inc. / UBER

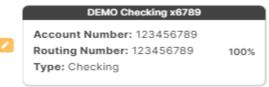

CONTINUE

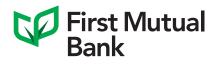

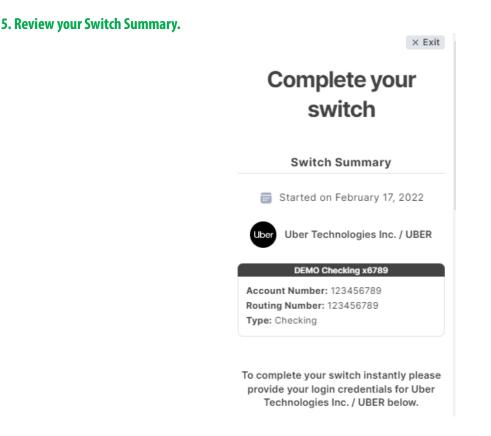

### 6. If you want to switch instantly, login to your account and click Continue.

To complete your switch instantly please provide your login credentials for Uber Technologies Inc. / UBER below.

| uber                |
|---------------------|
| Log In              |
| testtester@test.com |
| Password            |
| CONTINUE            |

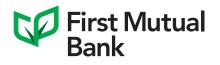

firstmutual.bank

11

7. We got it from here displays and automation kicks in to complete the switch in real time.

## Complete your switch

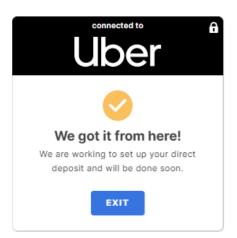

8. If you don't have have your credentials, you can download the form and send it to your payroll.

### Don't have your login credentials?

Download your PDF and send it to the payroll department at Uber Technologies Inc. / UBER. After confirming that they've received it and updated your deposit you can mark your switch as complete.

MARK AS COMPLETE

DOWNLOAD

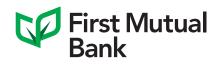

### 9. If the customer clicks Mark As Complete, they'll get an Are you sure? Message.

### Are you sure?

You should only mark the switch as complete after you have submitted the PDF to your employer. CANCEL YES CONCEL YES control read optimies your deposit your can mark your switch as complete.

MARK AS COMPLETE

9. After clicking Yes, they'll see the "Your switch was successful" Message.

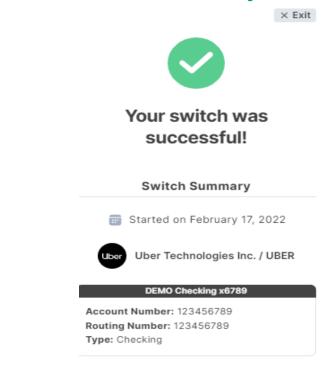

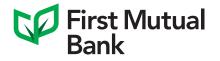